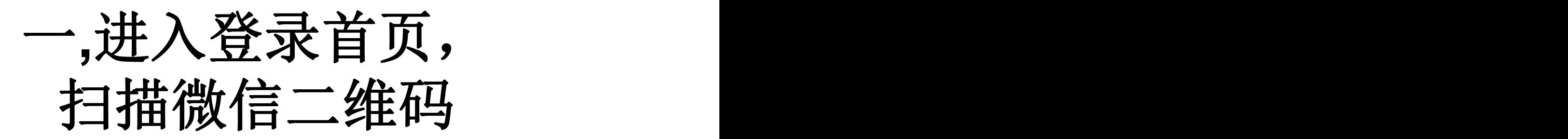

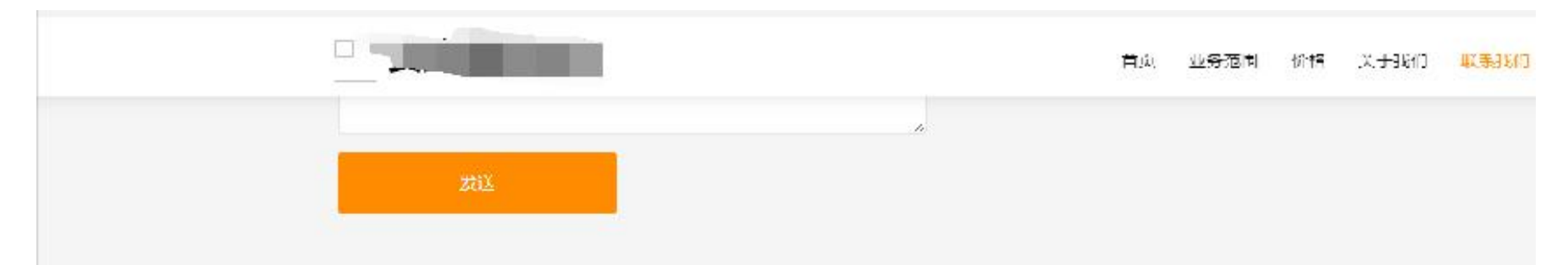

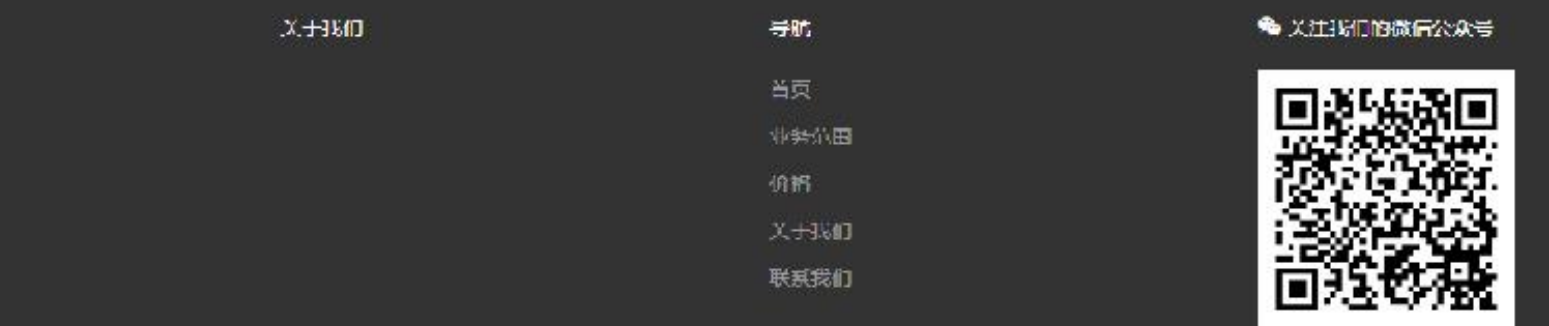

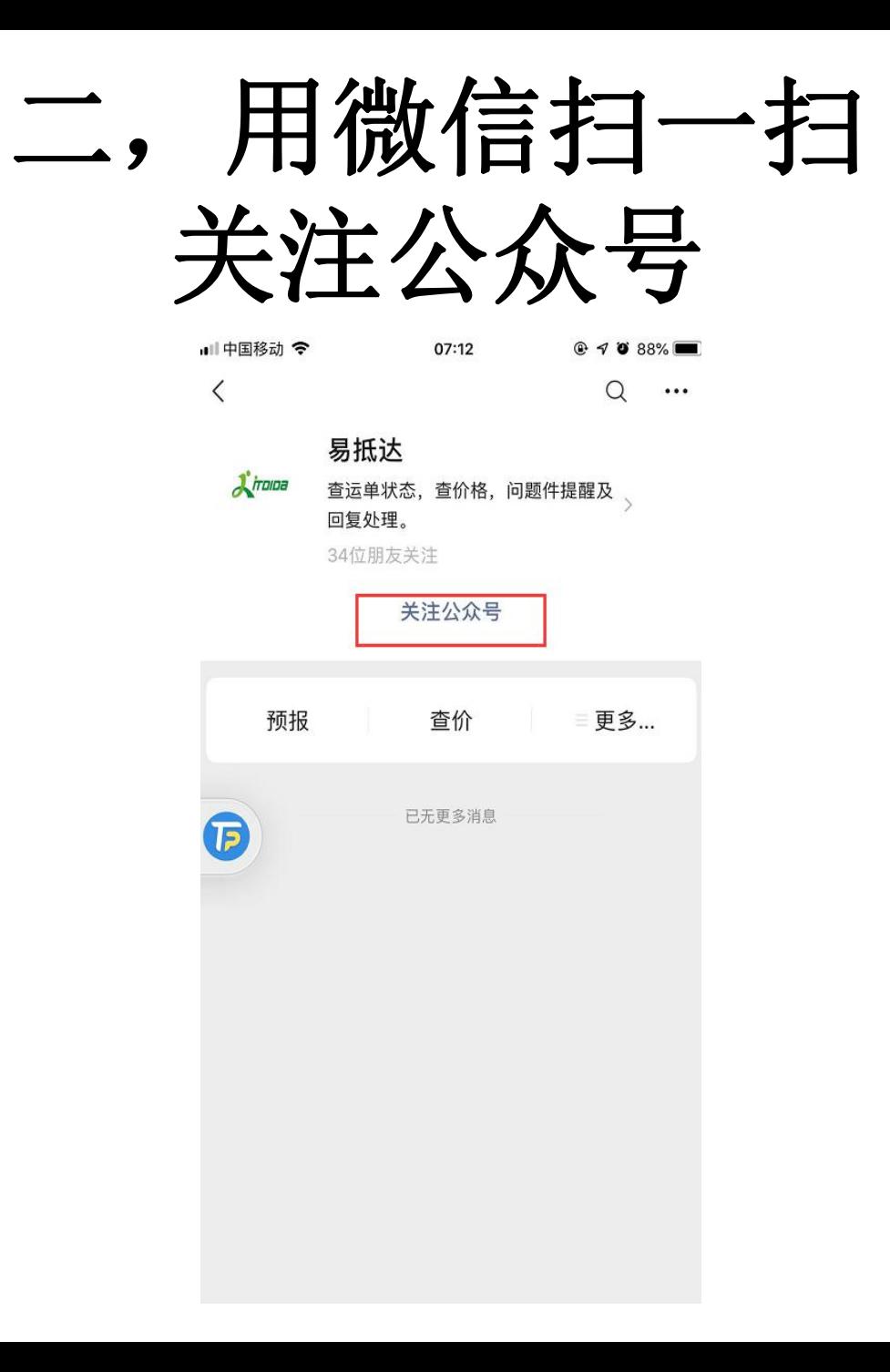

三,进入公众号首页

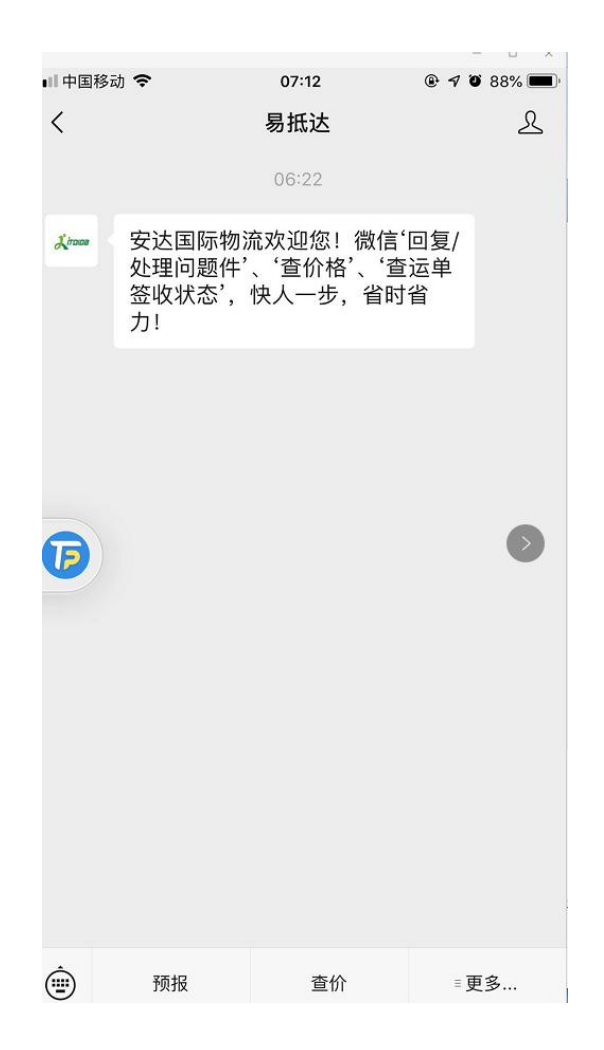

## 四,点击切换机构

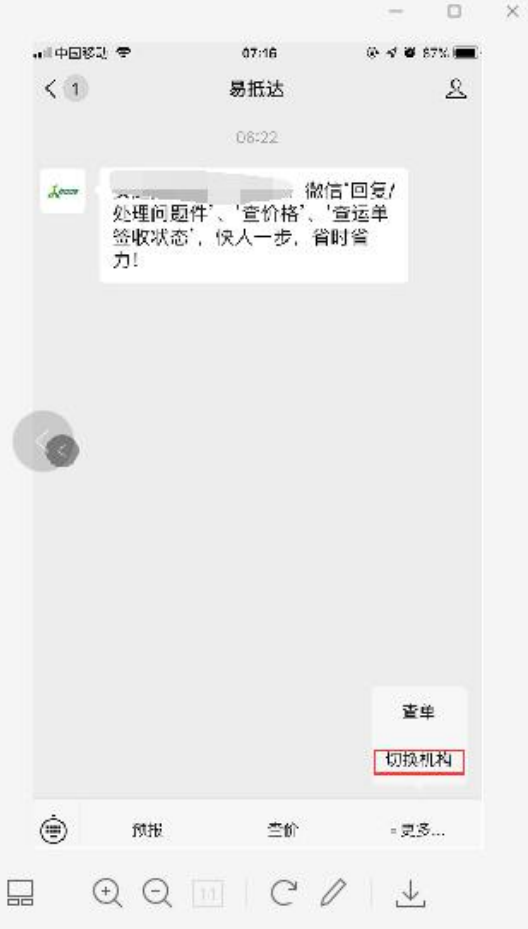

## 五,进入到登录界面 通过邮箱或者手机登录

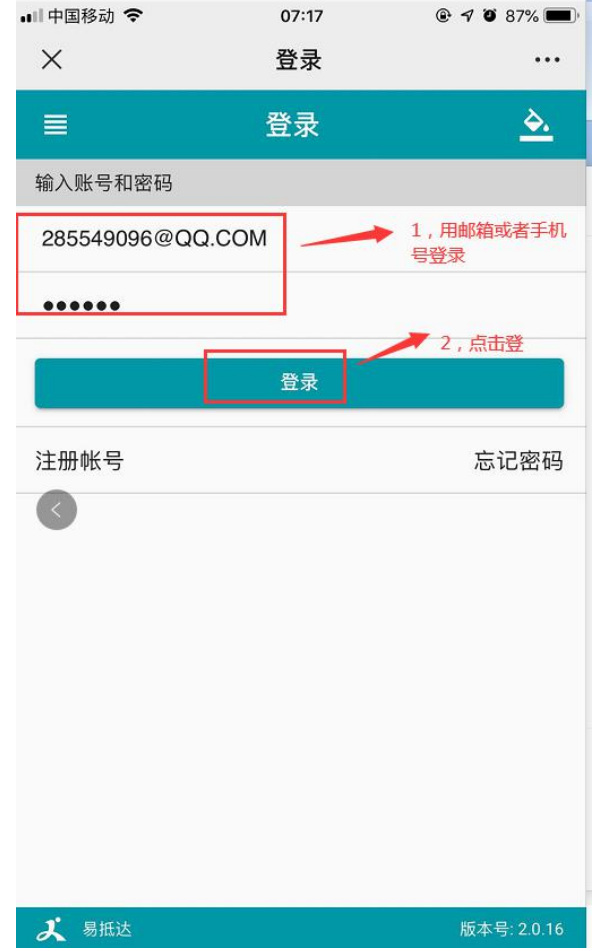

## 六,输入机构域名 (登录网址**.ITDIDA**前的内容)

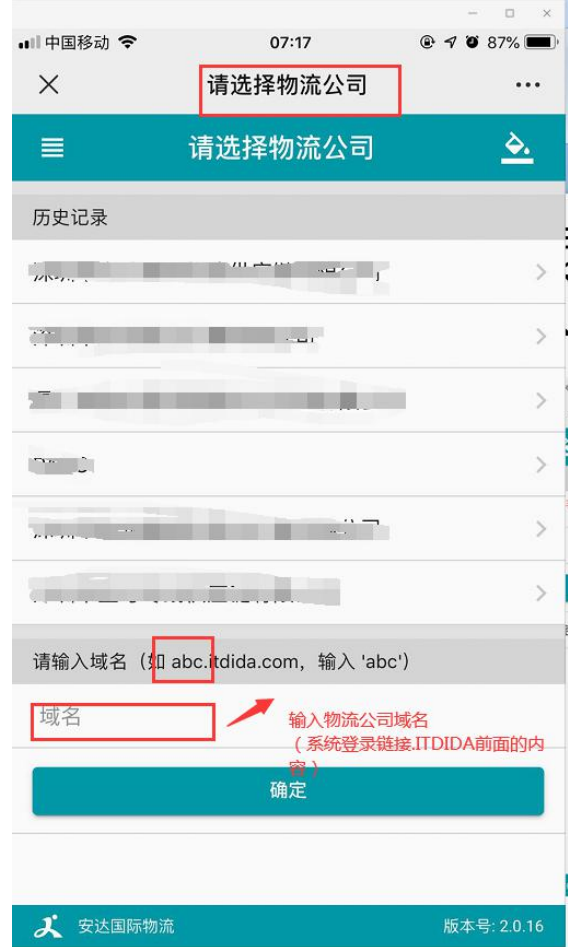

# 七,绑定域名后,跳转到登录界 面,再次输入邮箱或者手机号

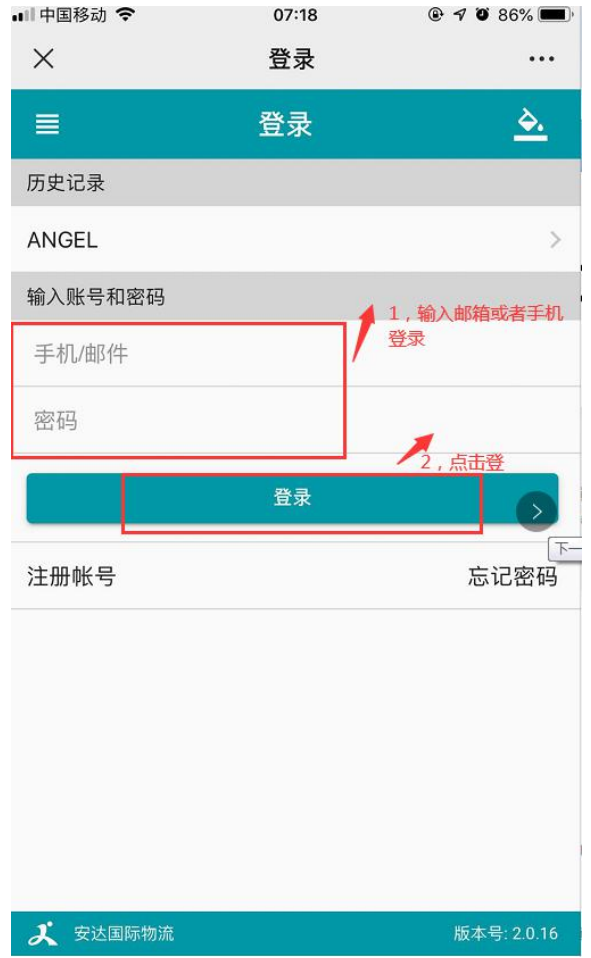

## 八,进入到公众号首页

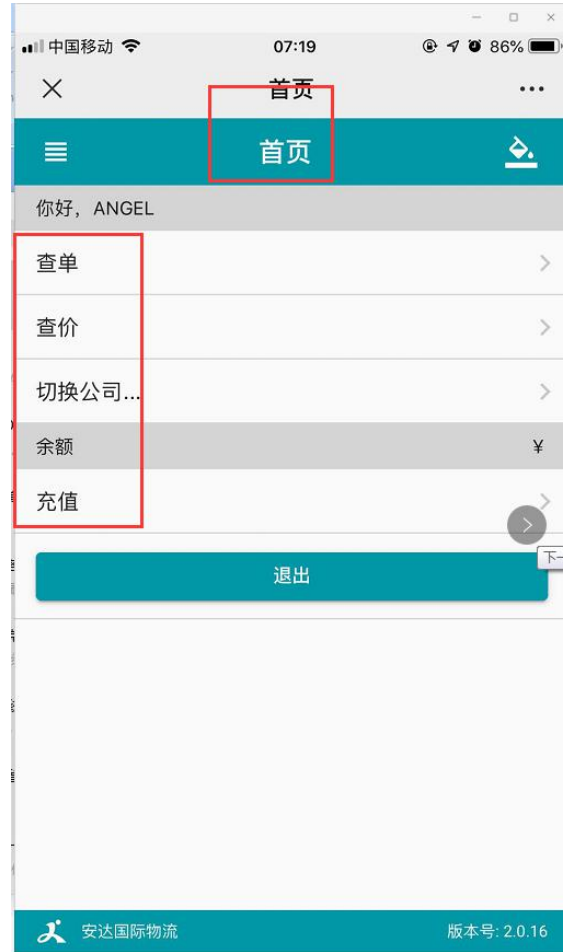

九,选中查价菜单

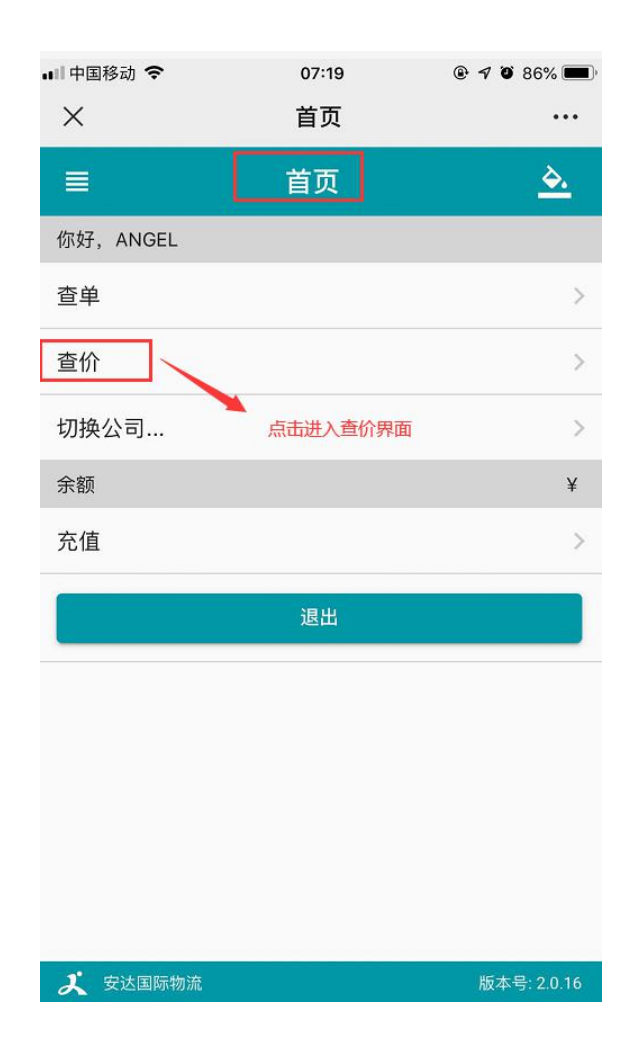

### 十,查价界面-点击国家

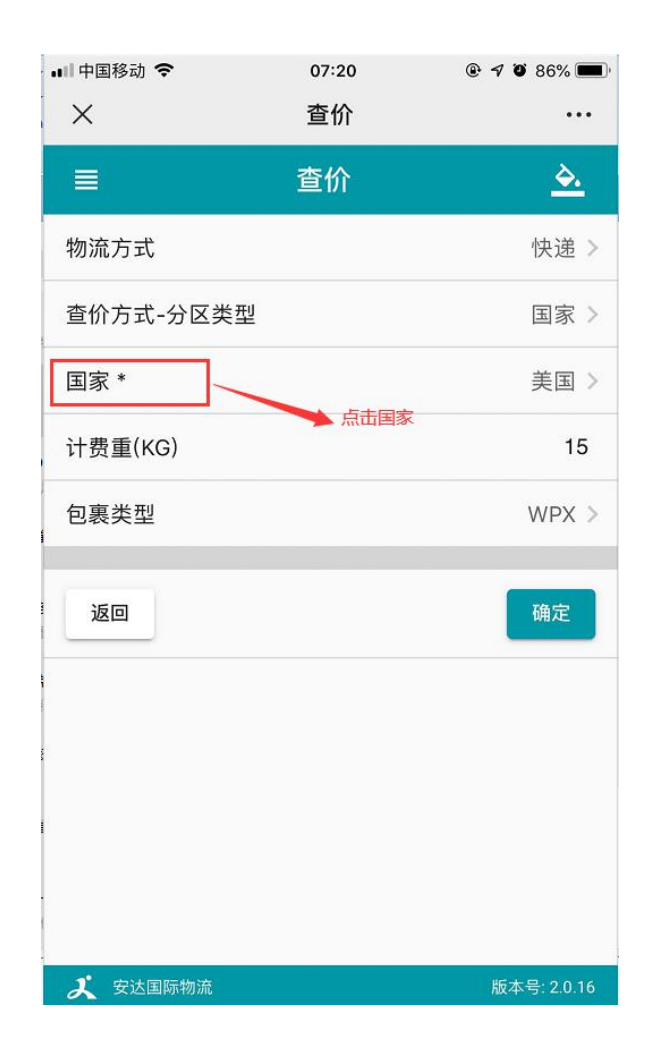

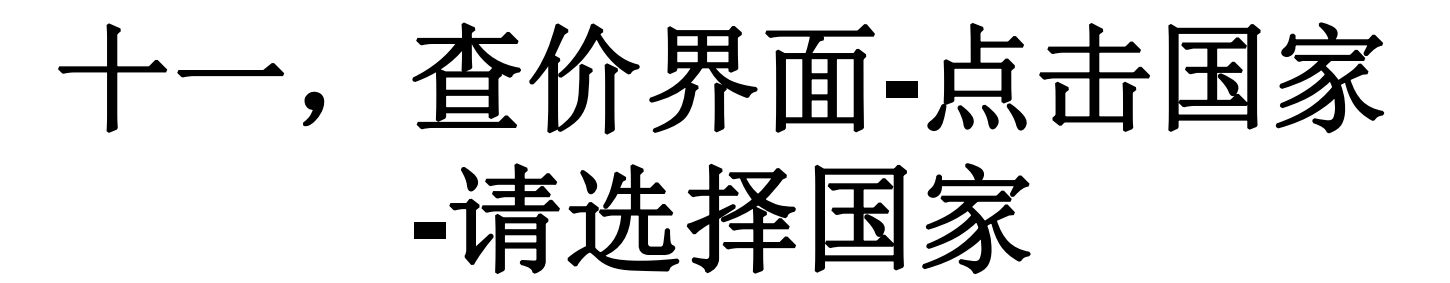

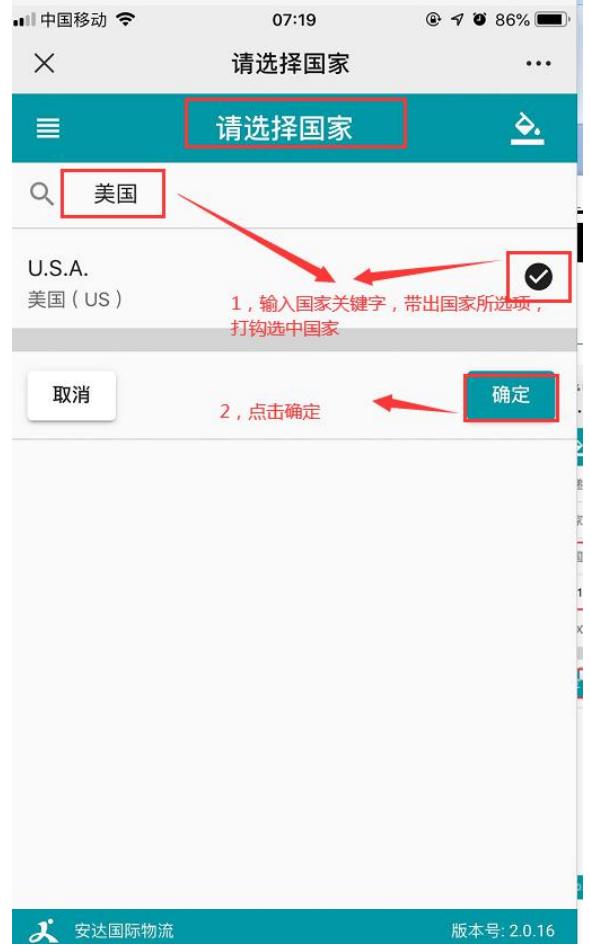

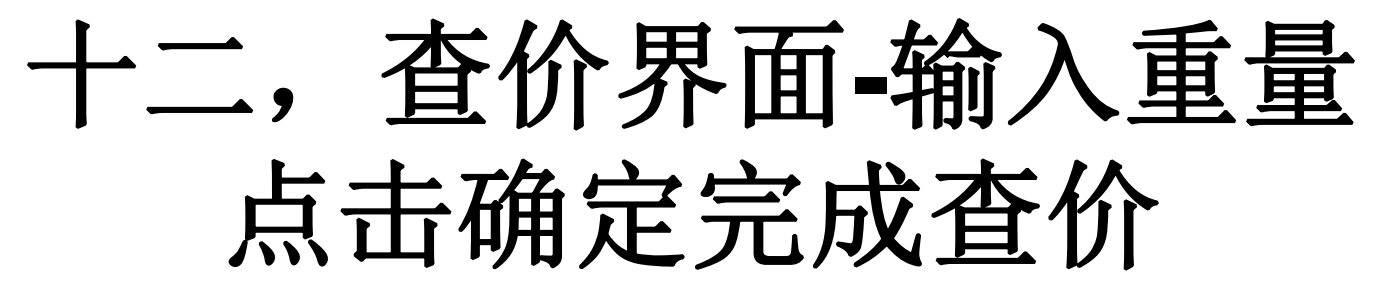

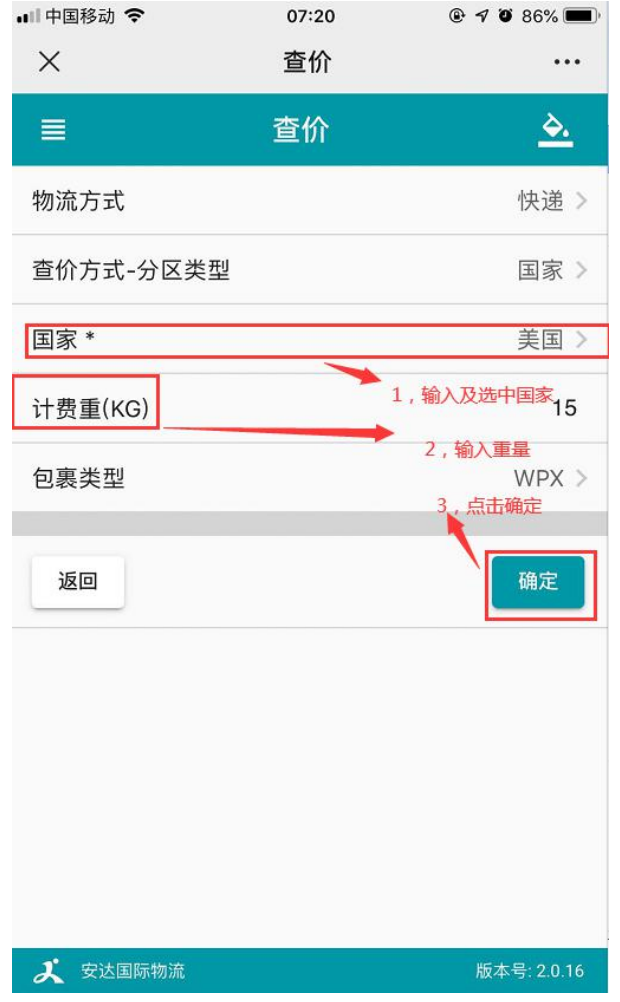

### 十三,查价完成后进入 到查价结果界面

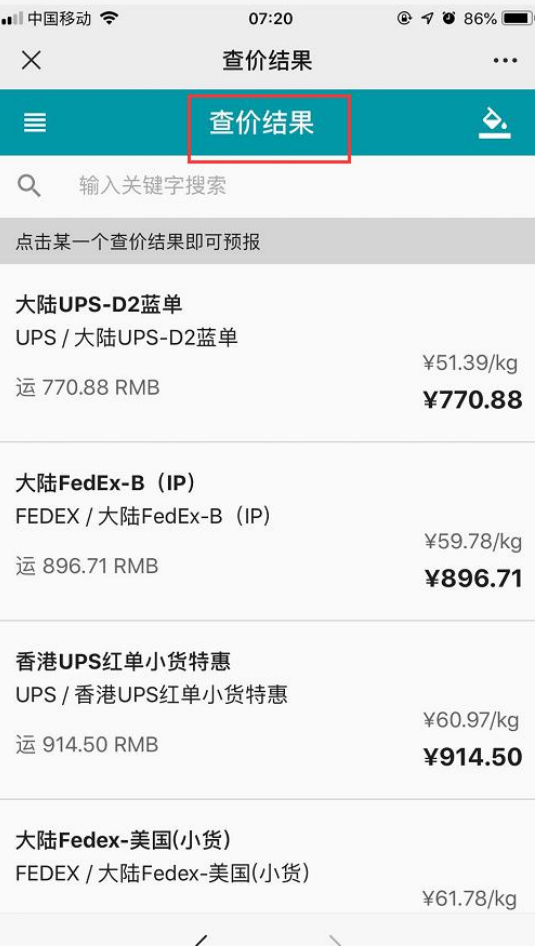

# 十四,查价后,点击查出的价格 可以直接下单跳转到预报界面

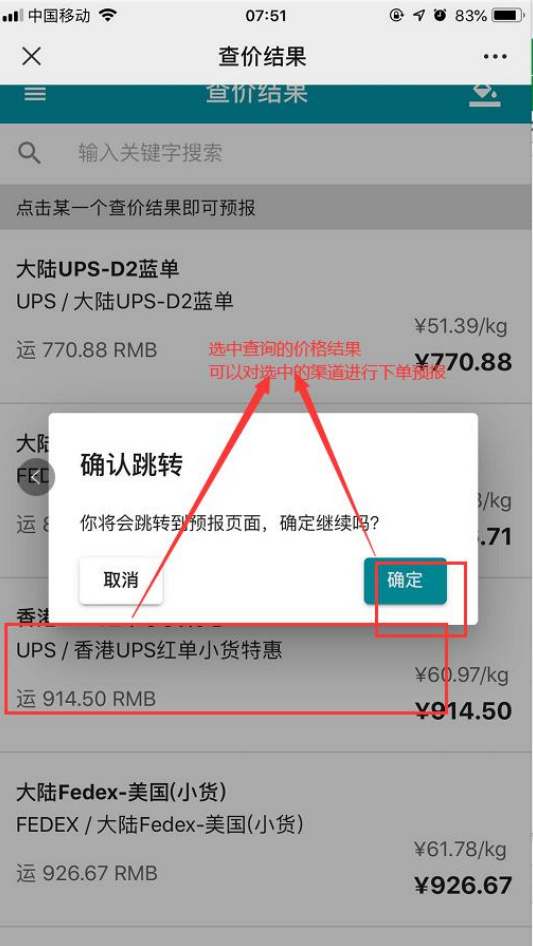